## M3 SONAR® QUICK START

## INSTALL THE SOFTWARE 1

- a. Download the M3 software onto your computer from: km.kongsberg.com/mesotechsoftware
- b. Run the Setup file.
- c. Apply the default settings during installation.
- d. Click **Yes** to install the KML USB Converter when prompted.

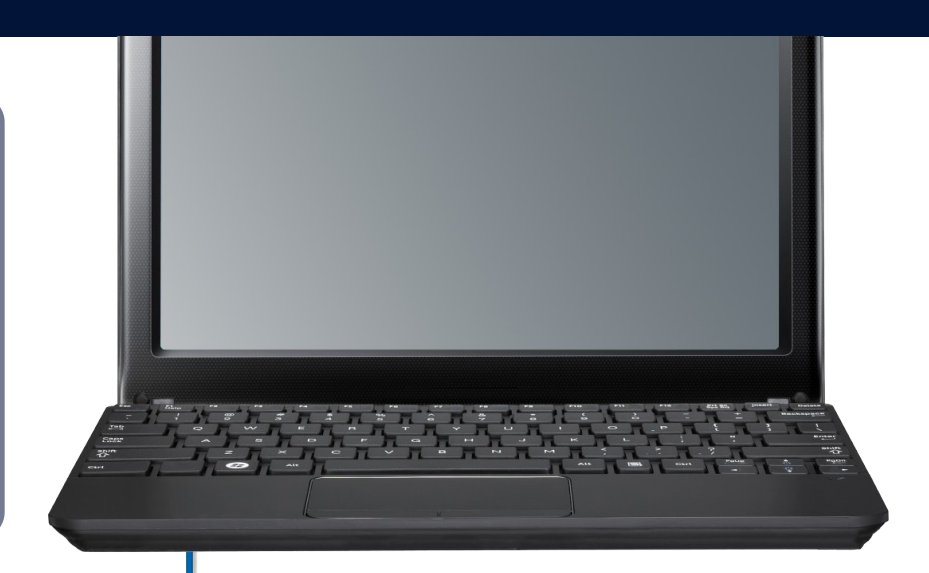

Ethernet Cable

Power Supply

M3 Sonar Cable

## INSTALL YOUR SONAR 3

- a. Connect the M3 Sonar system units as shown.
- b. Plug in the Power Supply.

## SET YOUR IP ADDRESS 2

- a. In Windows, open **Settings**.
- b. Select **Network & Internet**, then **Change adapter options**.
- c. Right-click on your Ethernet network and select **Properties**.
- d. Select **Internet Protocol v4**, then select **Properties**.
- e. Set your IP address to 192.168.1.233.
- f. Set the Subnet Mask to 255.255.255.0.

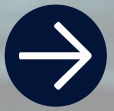

**Kongsberg Mesotech Ltd. Tel: (604) 464 8144**

To download the M3 Sonar software or manuals, visit:

kongsberg.com/mesotechsoftware kongsberg.com/mesotechdocumentation

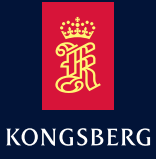

# M3 SONAR® QUICK START

## DISCOVER YOUR SONAR 4

- a. Double-click the M3 Sonar icon on your desktop.
- b. Click **Setup → System Configuration → Devices → Sonar Setup**.
- c. Click the **Discover Sonar Heads** button.
- d. Select your Sonar Head.
- e. Click **Use Discovered Head**.
- f. Click **Close**.

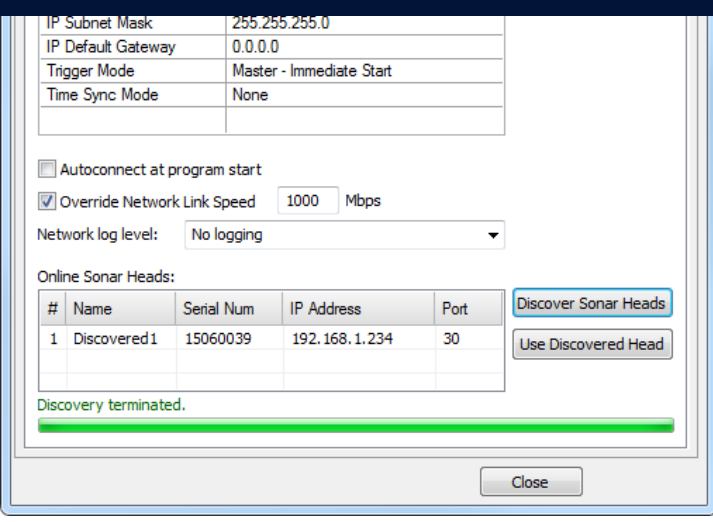

#### Setup Sonar Apps Advanced Help

Connect

Geo Projection... Preferences...

Head Network Setup...

Head Firmware Configuration...

System Configuration...

#### POWER OFF THE SONAR 6

- a. Click **Setup → Disconnect** in the M3 Sonar software.
- b. Close the M3 Sonar Software.
- c. Turn off the computer.
- d. Disconnect the power cord leading to the power supply, or switch off the breaker supplying power to the M3 Sonar.

## RUN YOUR SONAR 5

- a. Click **Setup → Connect**.
- b. Verify that the sonar view updates.
- c. Verify that no errors appear in the **Output Messages** window.
- d. Click on "Active" on the right side of the status bar.
- e. Verify that all items listed under the M3 Sonar show green check boxes.

**Kongsberg Mesotech Ltd. Tel: (604) 464 8144**

To download the M3 Sonar software or manuals, visit:

kongsberg.com/mesotechsoftware kongsberg.com/mesotechdocumentation

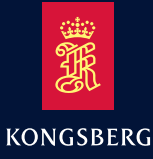